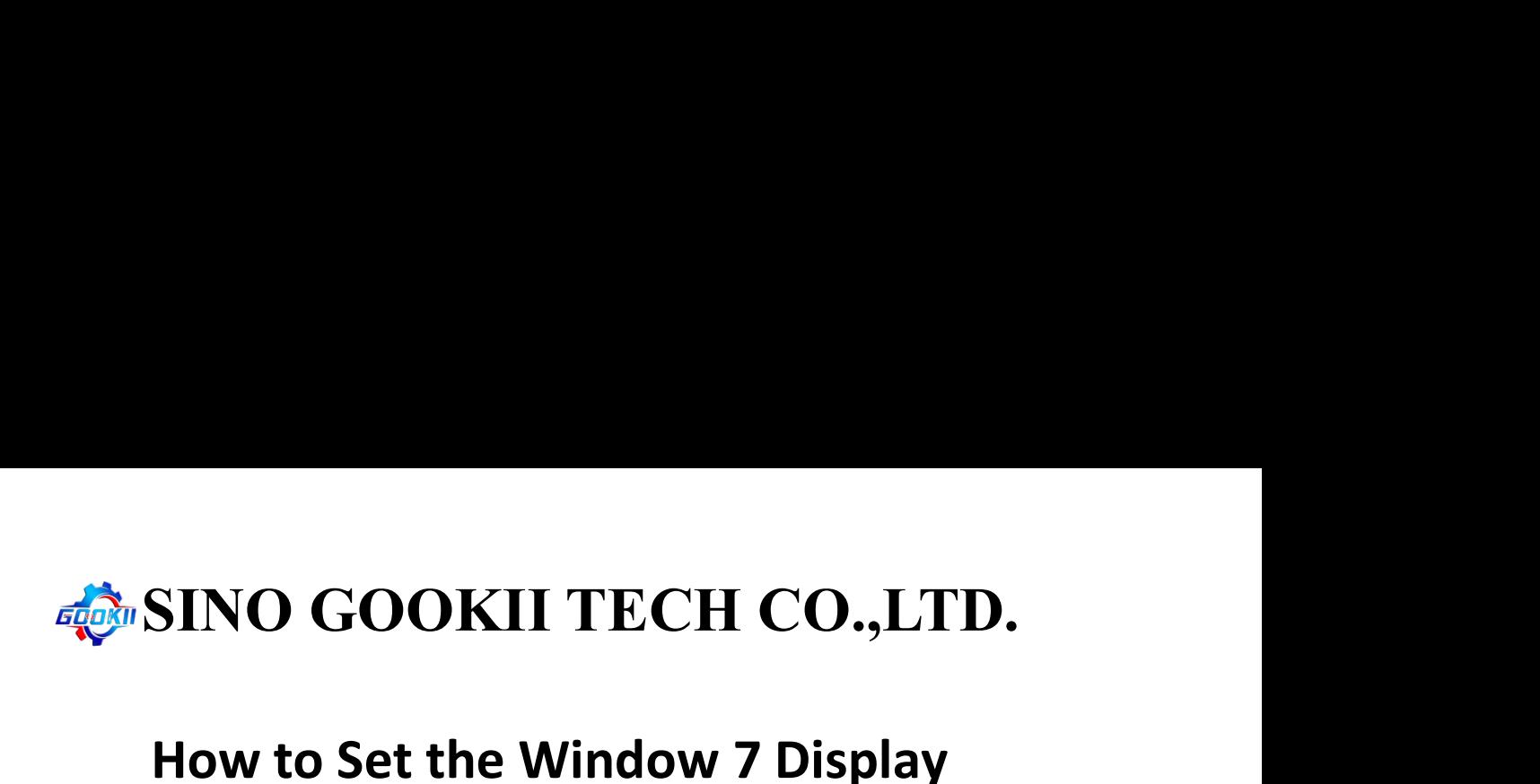

## SINO GOOKII TECH CO.,LTD.<br>How to Set the Window 7 Display<br>Language Into English **GOOKII TECH CO., LTD.**<br> **O Set the Window 7 Display**<br> **Language Into English<br>
Lithen Windows7 English Pack with another computer Step 1:** Download then Window 7 Display<br>Step 1: Download then Windows7 English Pack with another computer<br>(insert in a USB stick firstly), the link is:<br>https://blog.itgs-solutions.ch/windows-7-sp1-language-packs-direct-do **GOOKII TECH CO., LTD.**<br> **How to Set the Window 7 Display**<br> **Language Into English**<br> **Step 1:** Download then Windows7 English Pack with another computer<br>
(insert in a USB stick firstly), the link is:<br>
https://blog.itgs-sol **How to Set the Window 7 Display<br>
Language Into English**<br>
Step 1: Download then Windows7 English Pack with another computer<br>
(insert in a USB stick firstly), the link is:<br>
https://blog.itgs-solutions.ch/windows-7-sp1-langu **CONTROM TO SET THE WINDOW 7 DISPIRY**<br> **CONTROM LANGE INTO English**<br>
Step 1: Download then Windows7 English Pack with another computer<br>
(insert in a USB stick firstly), the link is:<br>
https://blog.itgs-solutions.ch/windows-

https://blog.itgs-solutions.ch/windows-7-sp1-language-packs-direct-dow

nload-links/#google\_vignette

sa\_5add6e4a36127029d431ba98d99708c44ef9b53f.exe Bulgarian: windows6.1-kb2483139-x86-bgbg a8a5013e477366119cfdc5fbda43b904755db450.exe Chinese (Simplified): Floor 18, Unit 1, Block 9, No. 1700, Tianfu Ave North Section, Hi-tech Zone, Chengdu, Sichuan, China 610000 Contact Person: Denise Gao Tel/ WhatsApp/ Wechat: 0086-13551155206<br>
Contact Person: Denise Gao Tel/ 20033166-2006<br>
Contact Person: 2006<br>
The SS6227co007af8005ab4726087893d04e19dade.oxe<br>
Except: 008651-ht2483139-x86-ch<br>
2.6

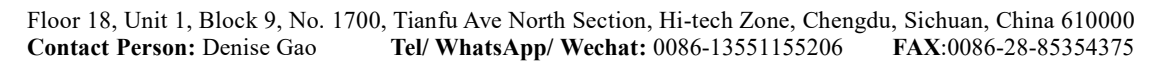

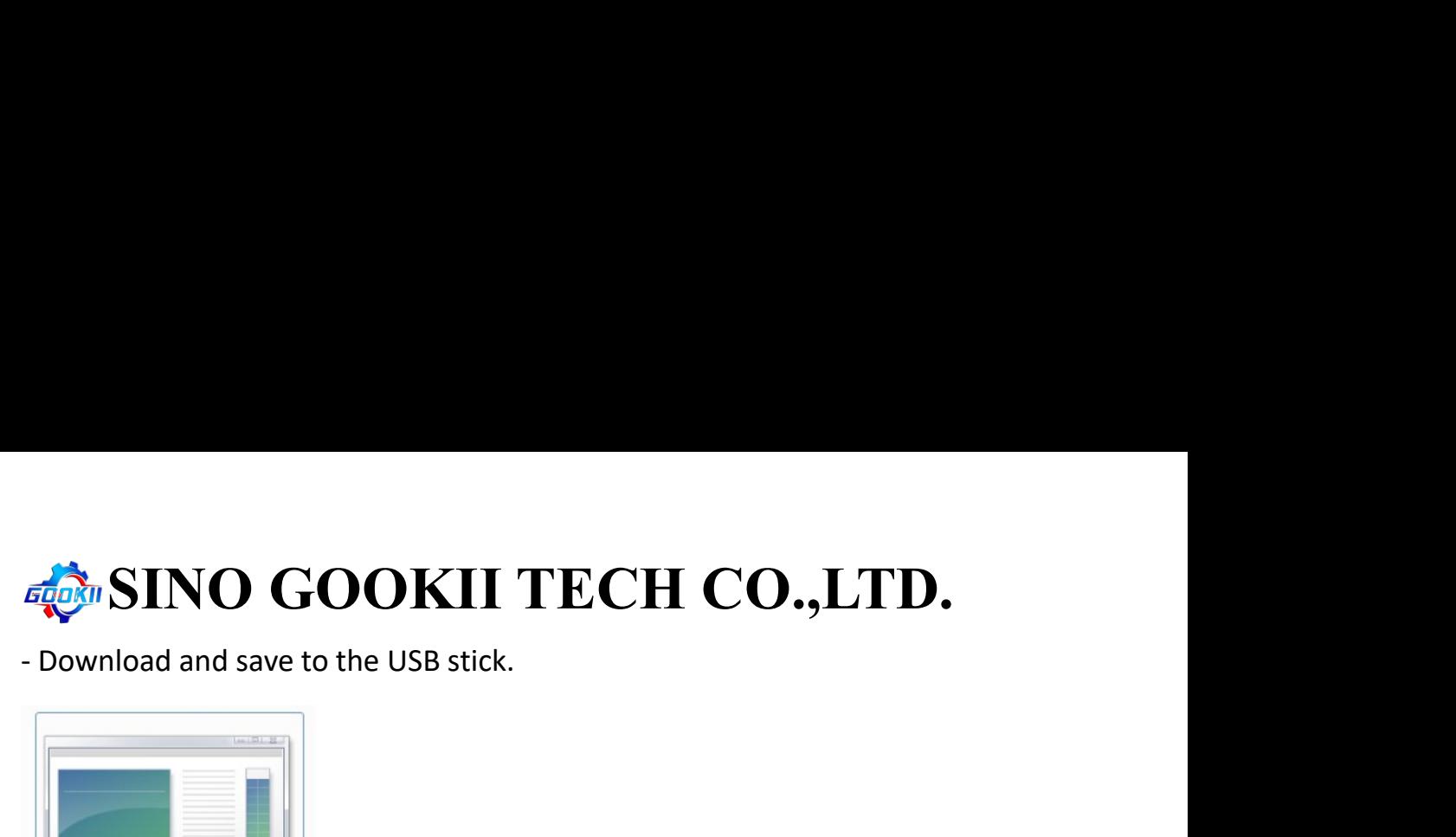

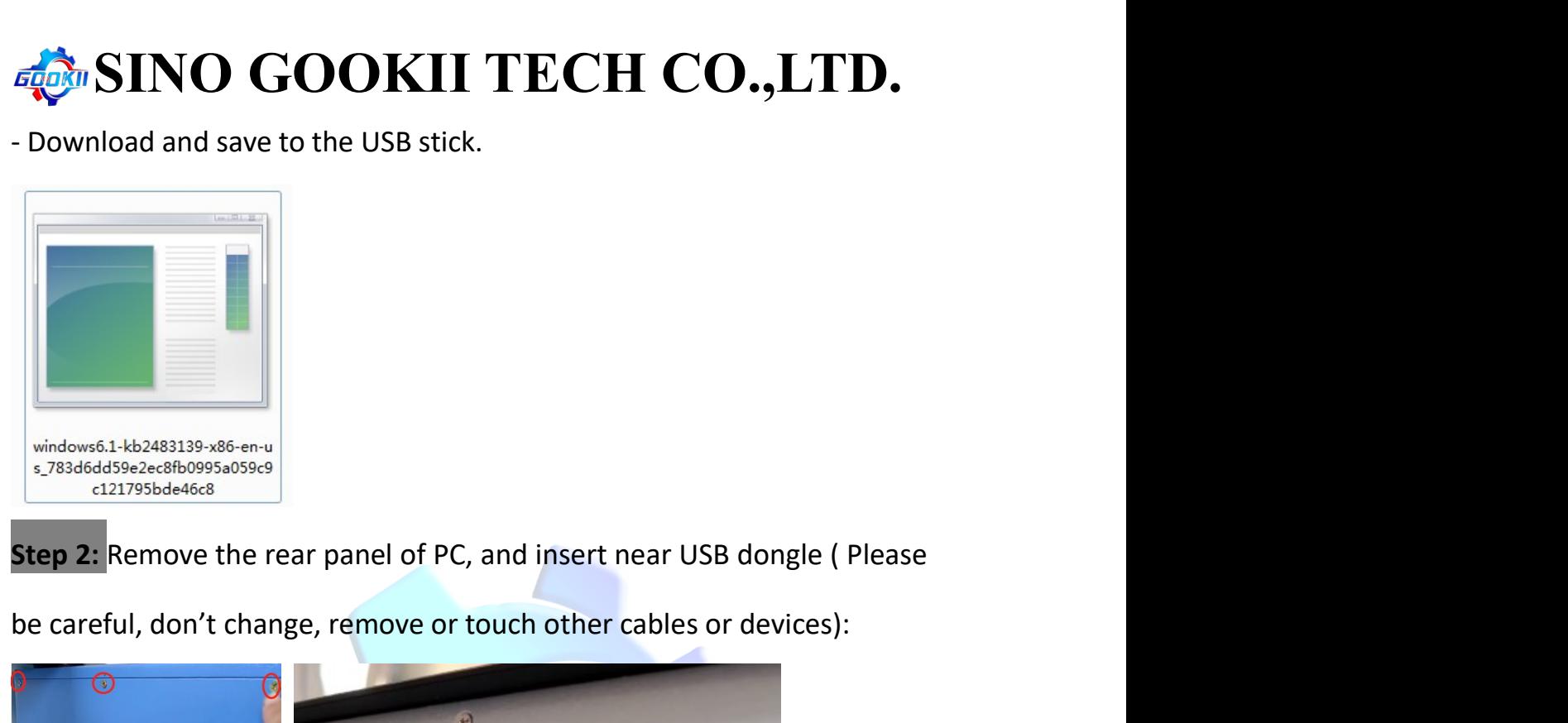

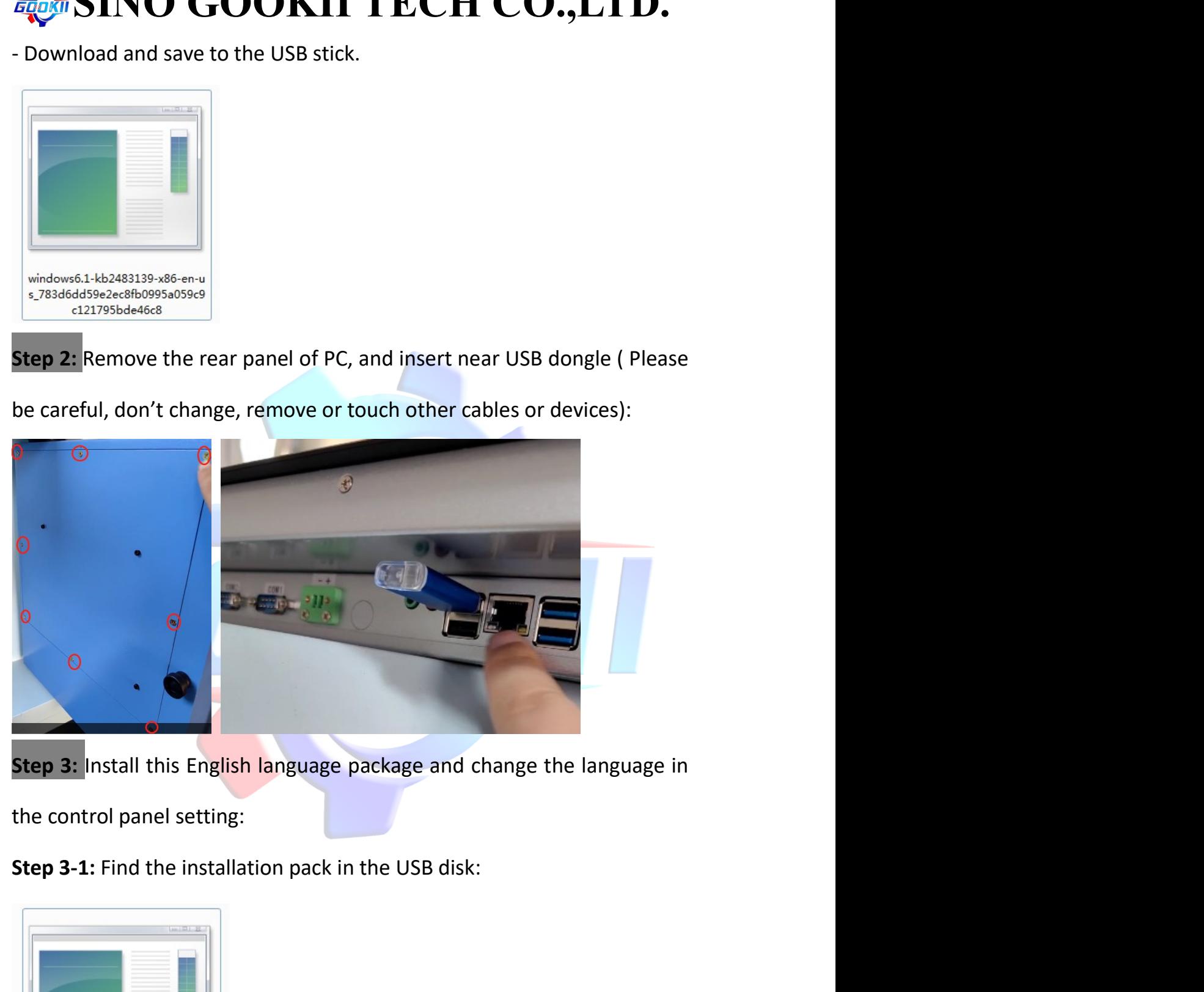

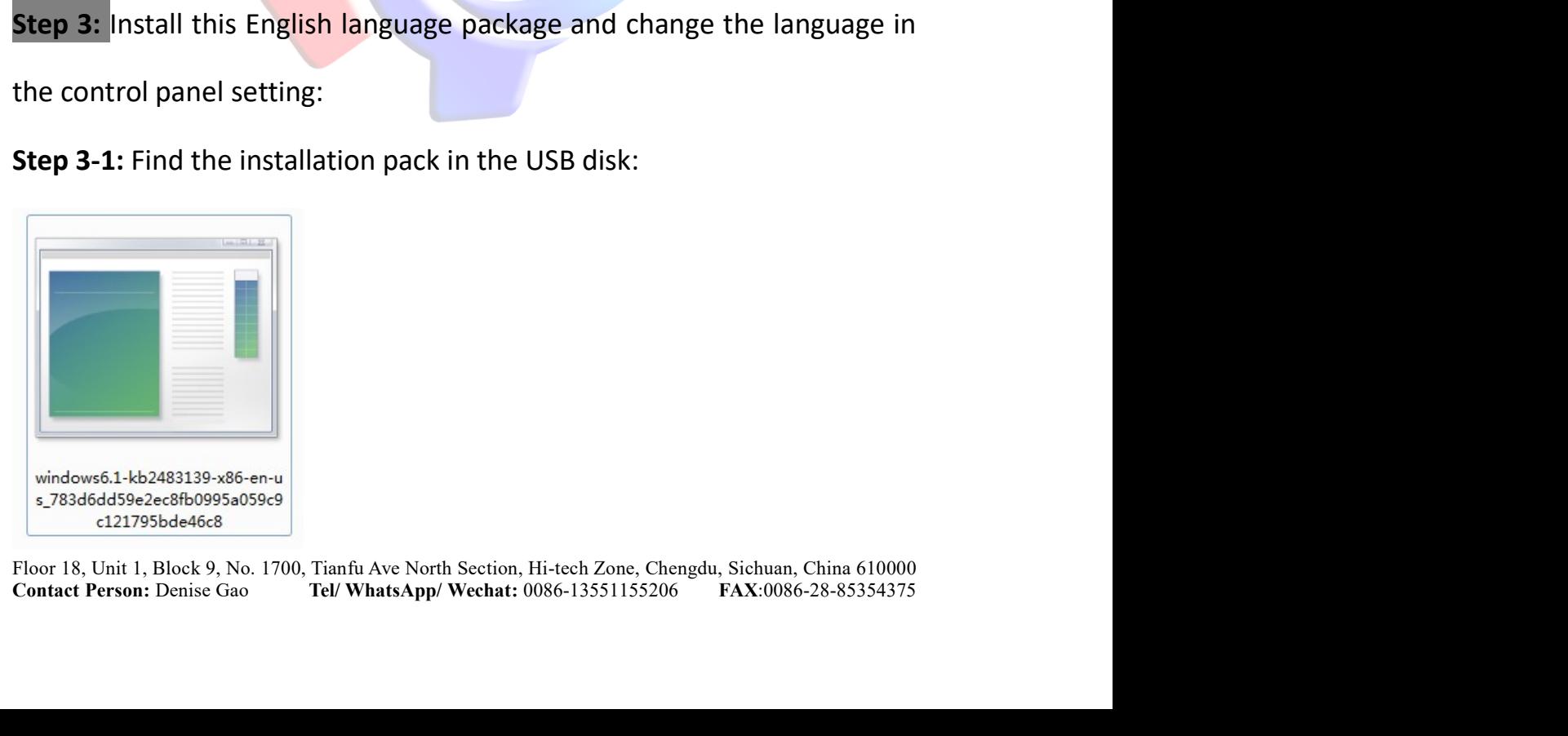

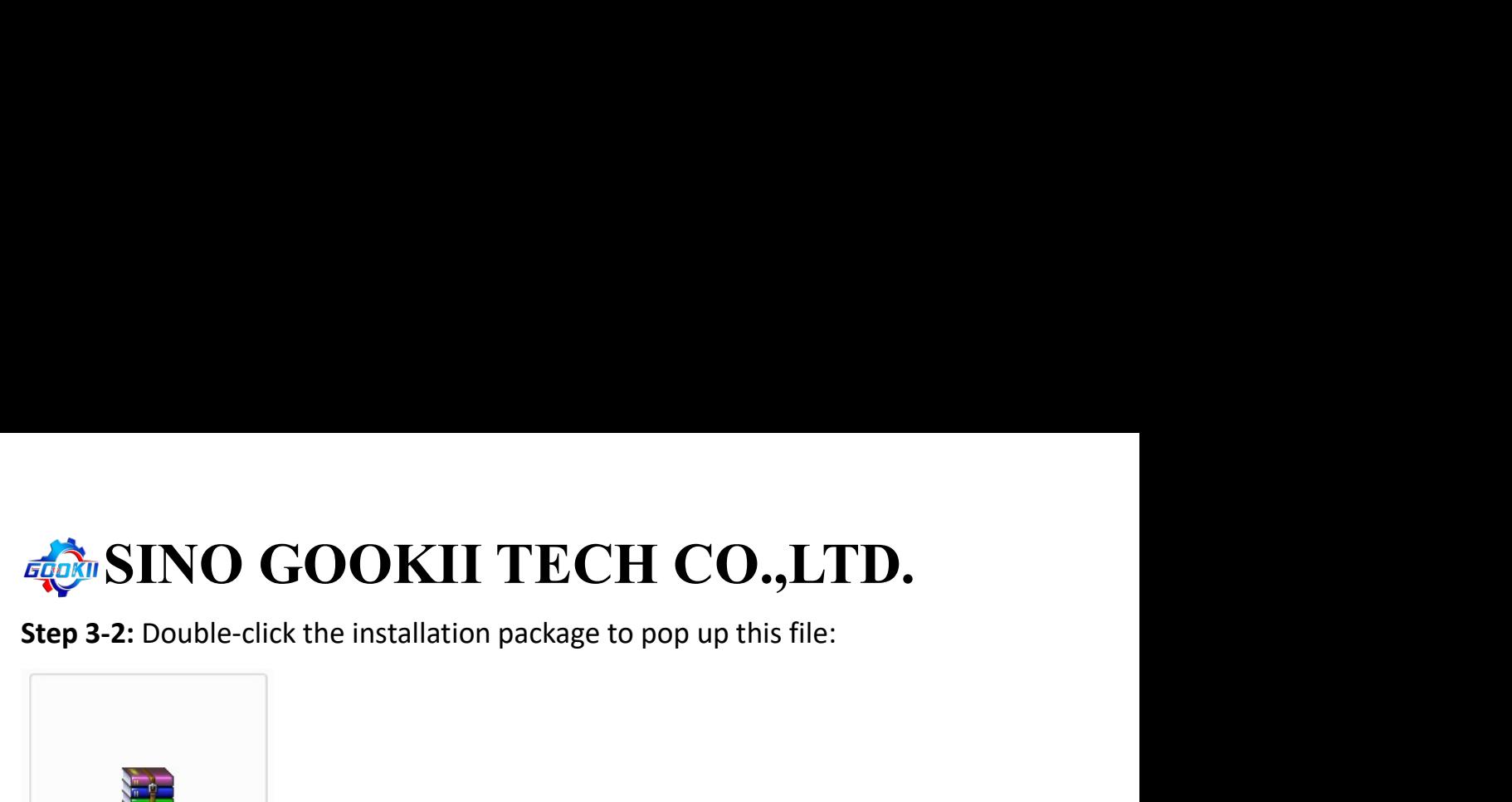

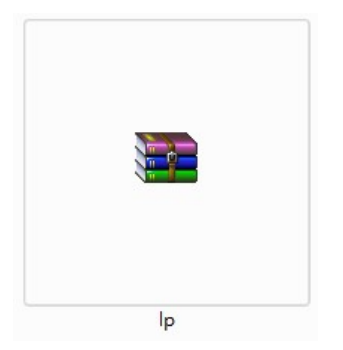

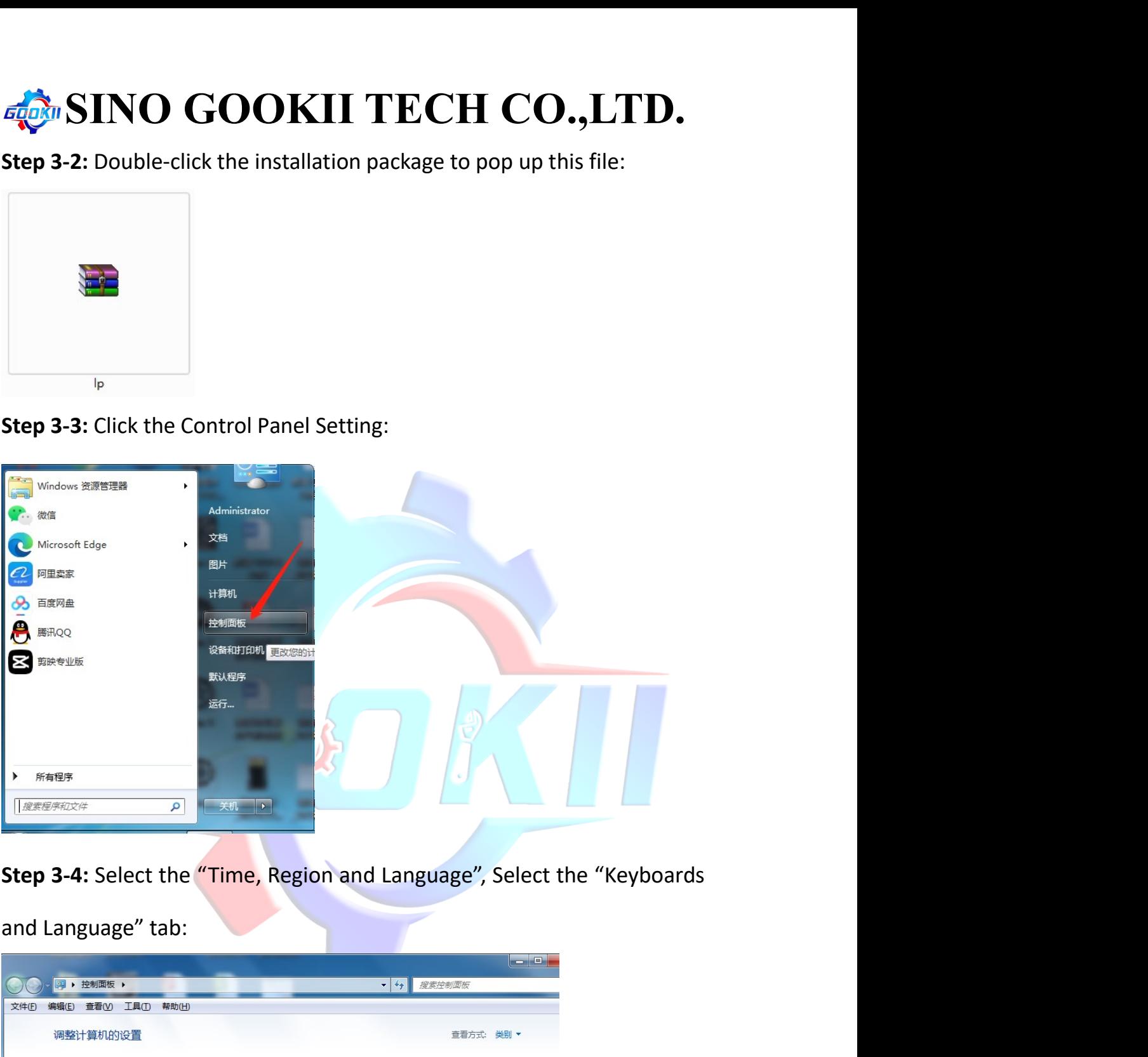

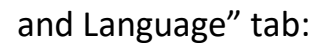

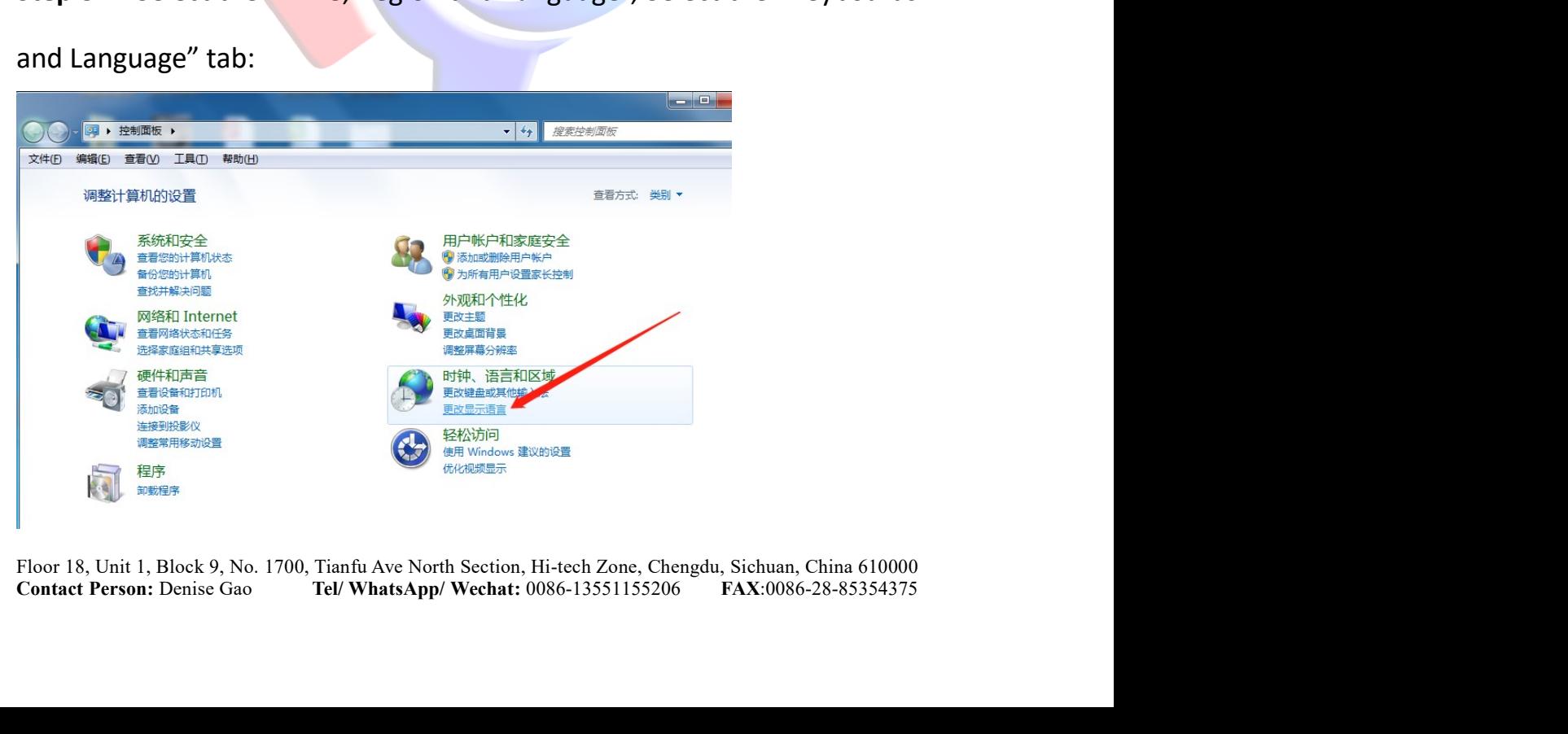

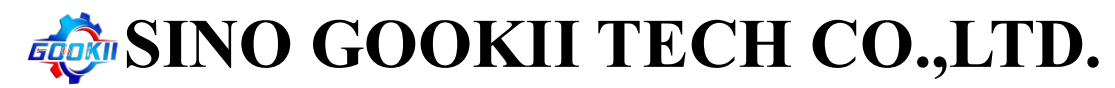

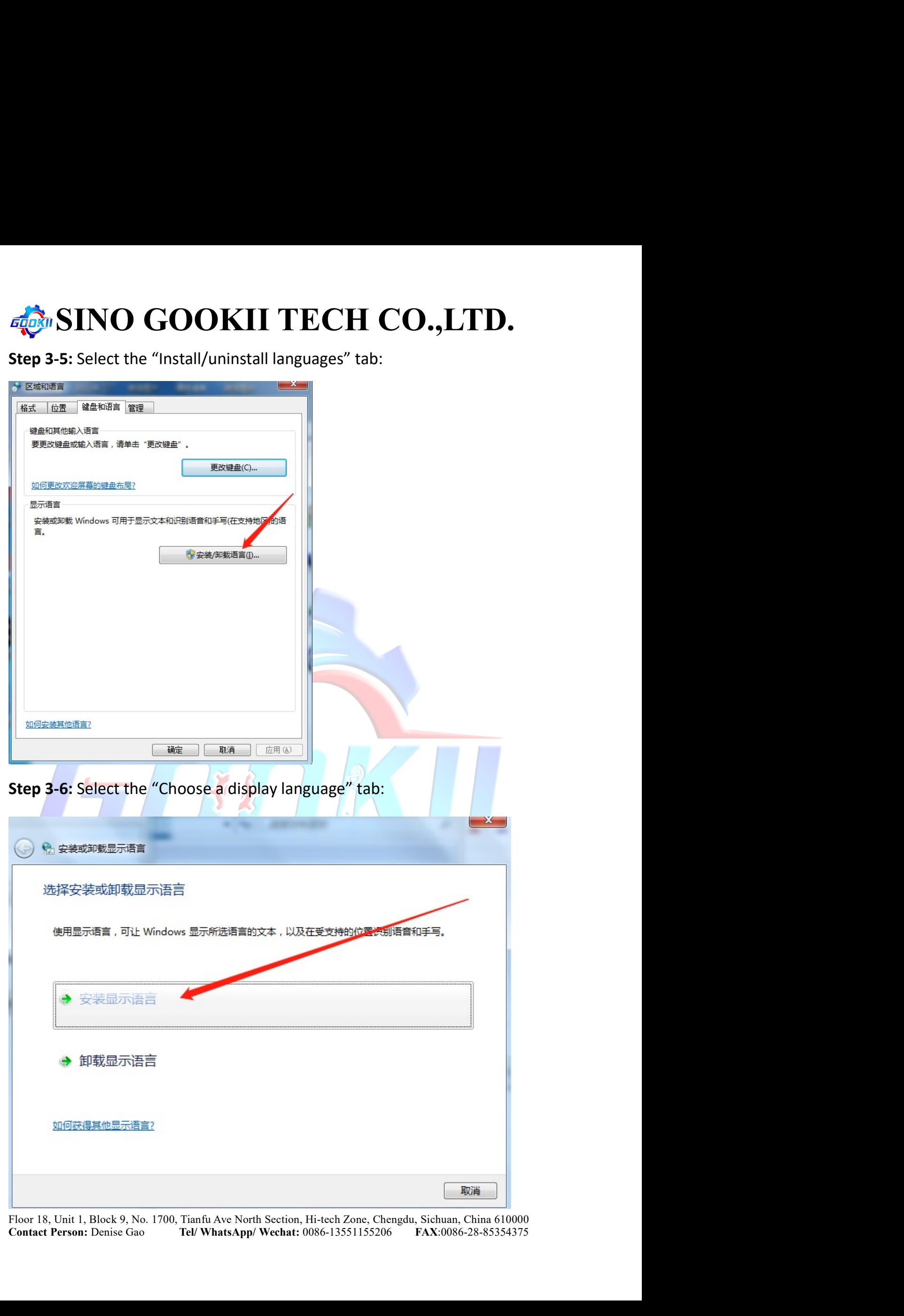

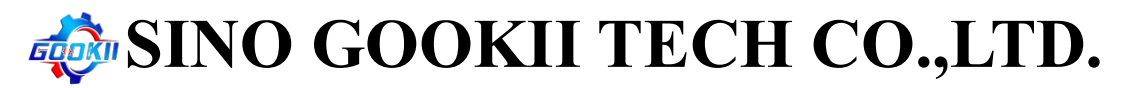

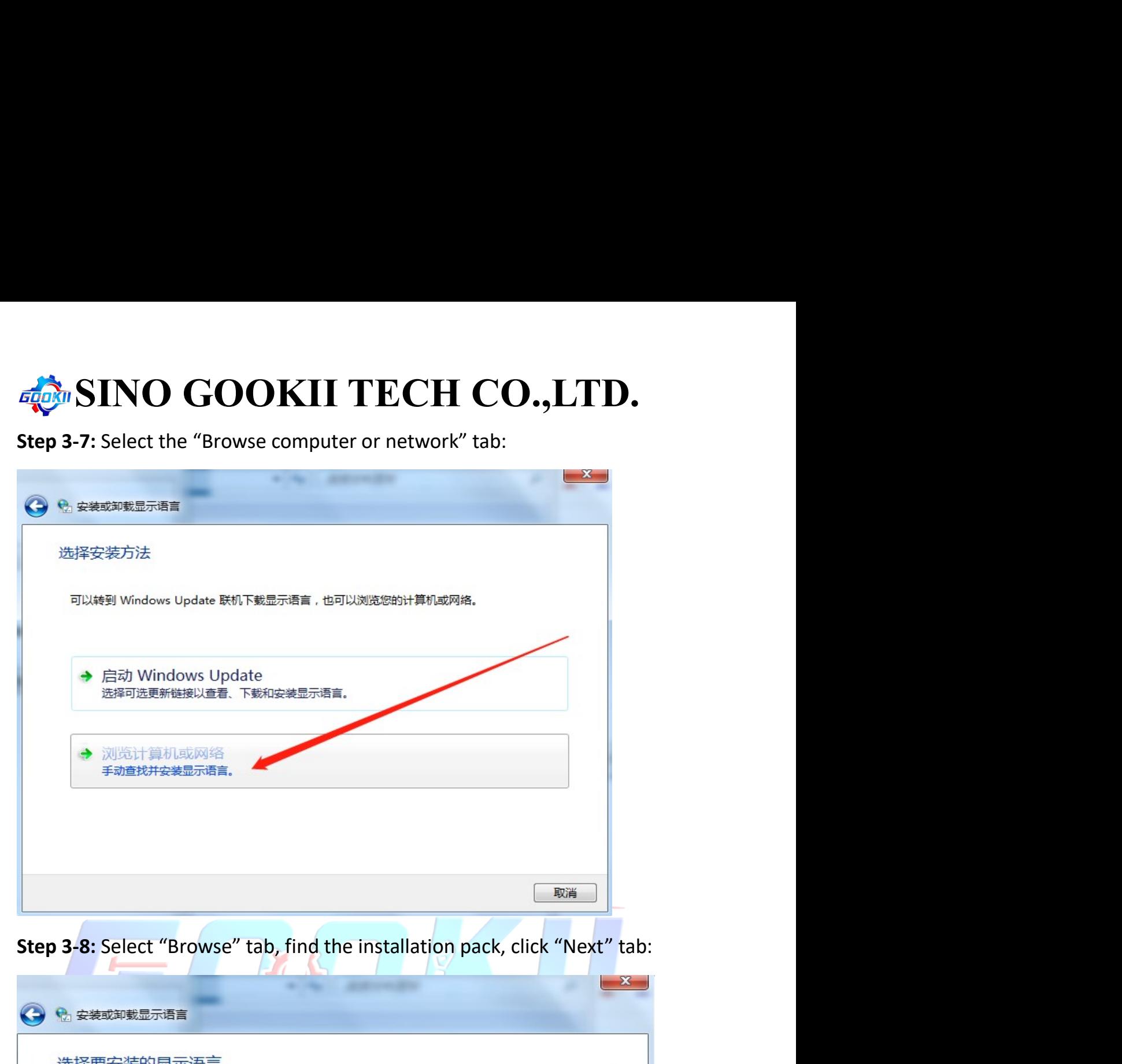

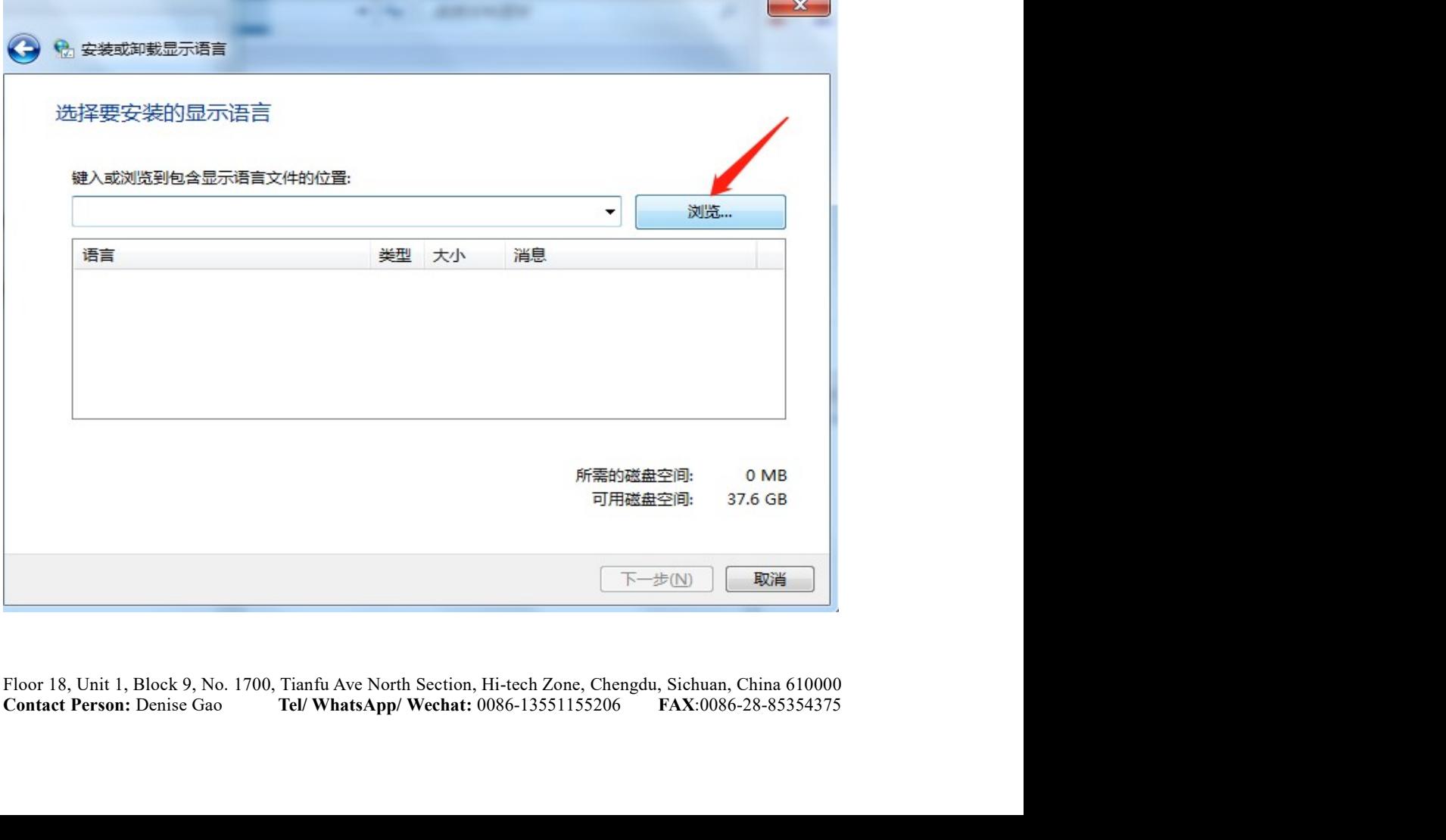

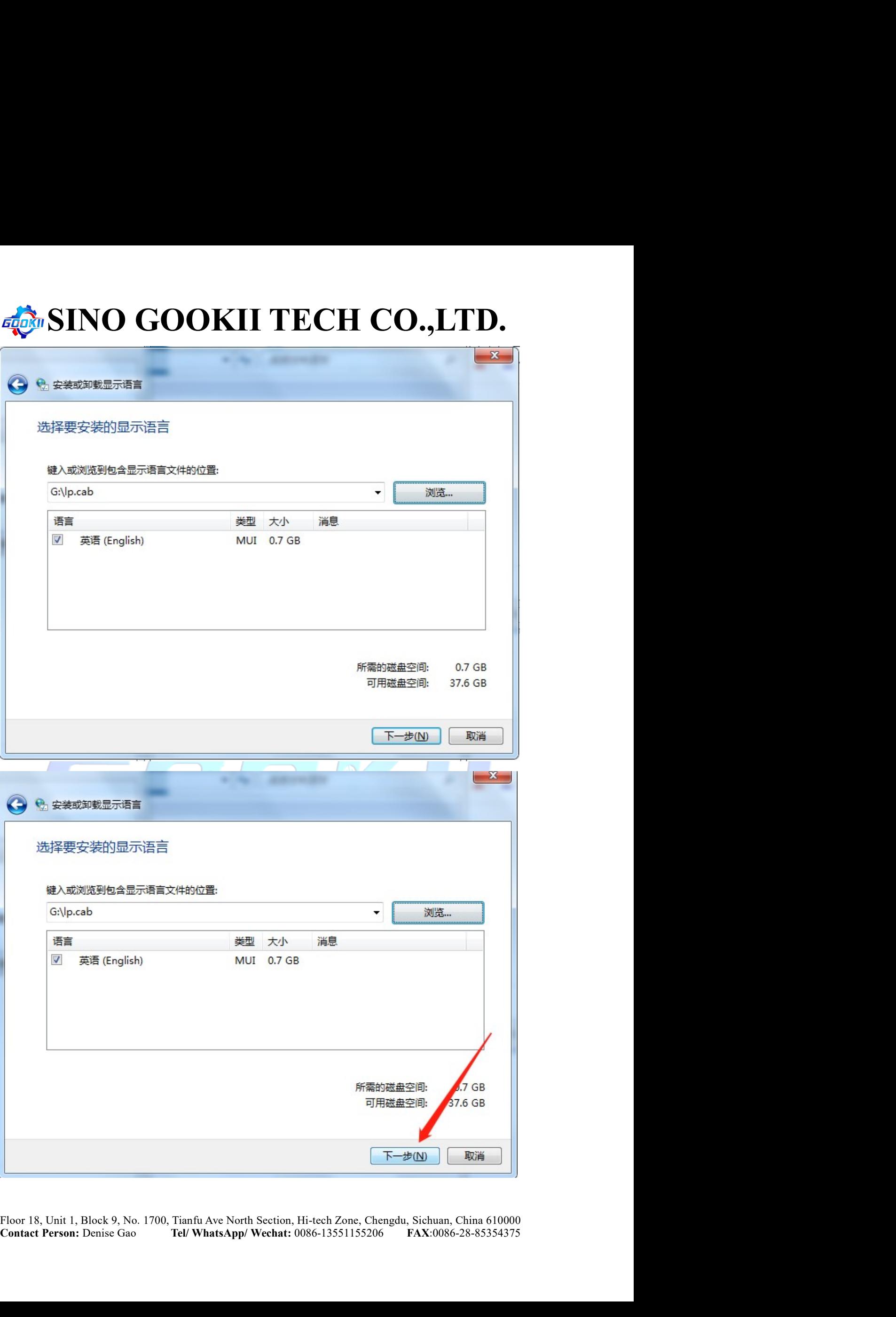

# SINO GOOKII TECH CO., LTD.<br>-9: Select the "Accept Condition" tab, click "Next" tab, wait until<br>tallation is complete (About 6 to 10 minutes):

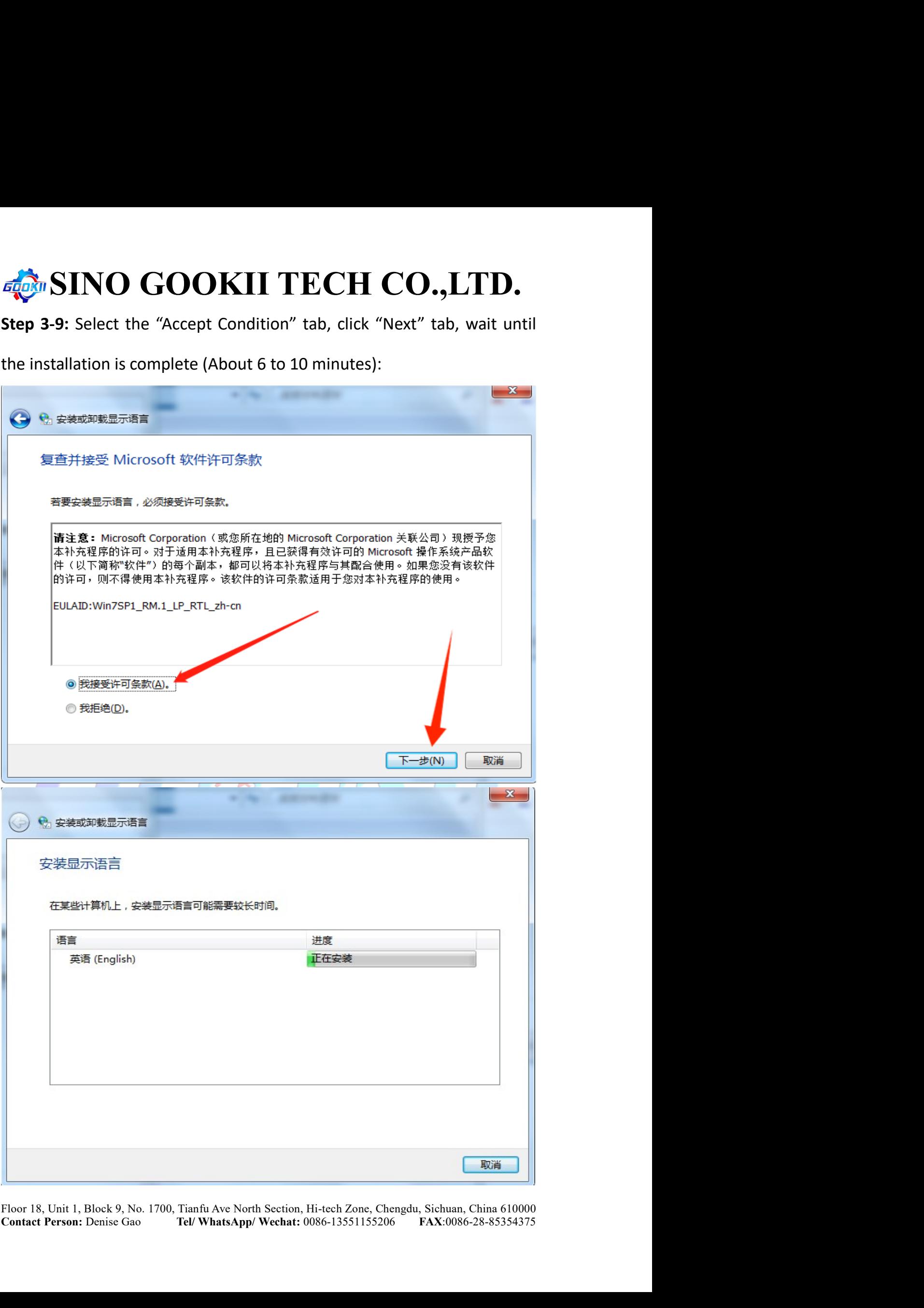

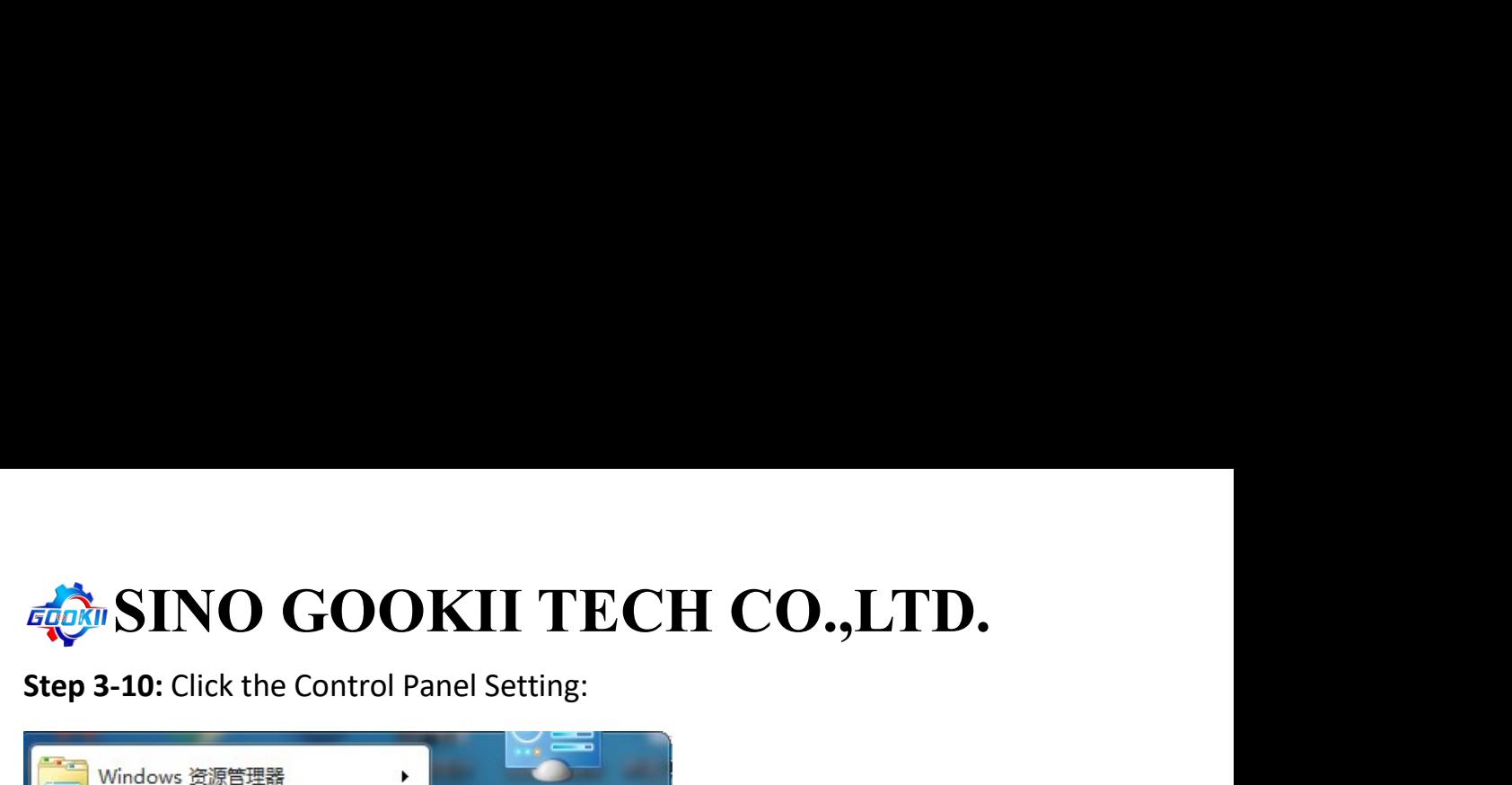

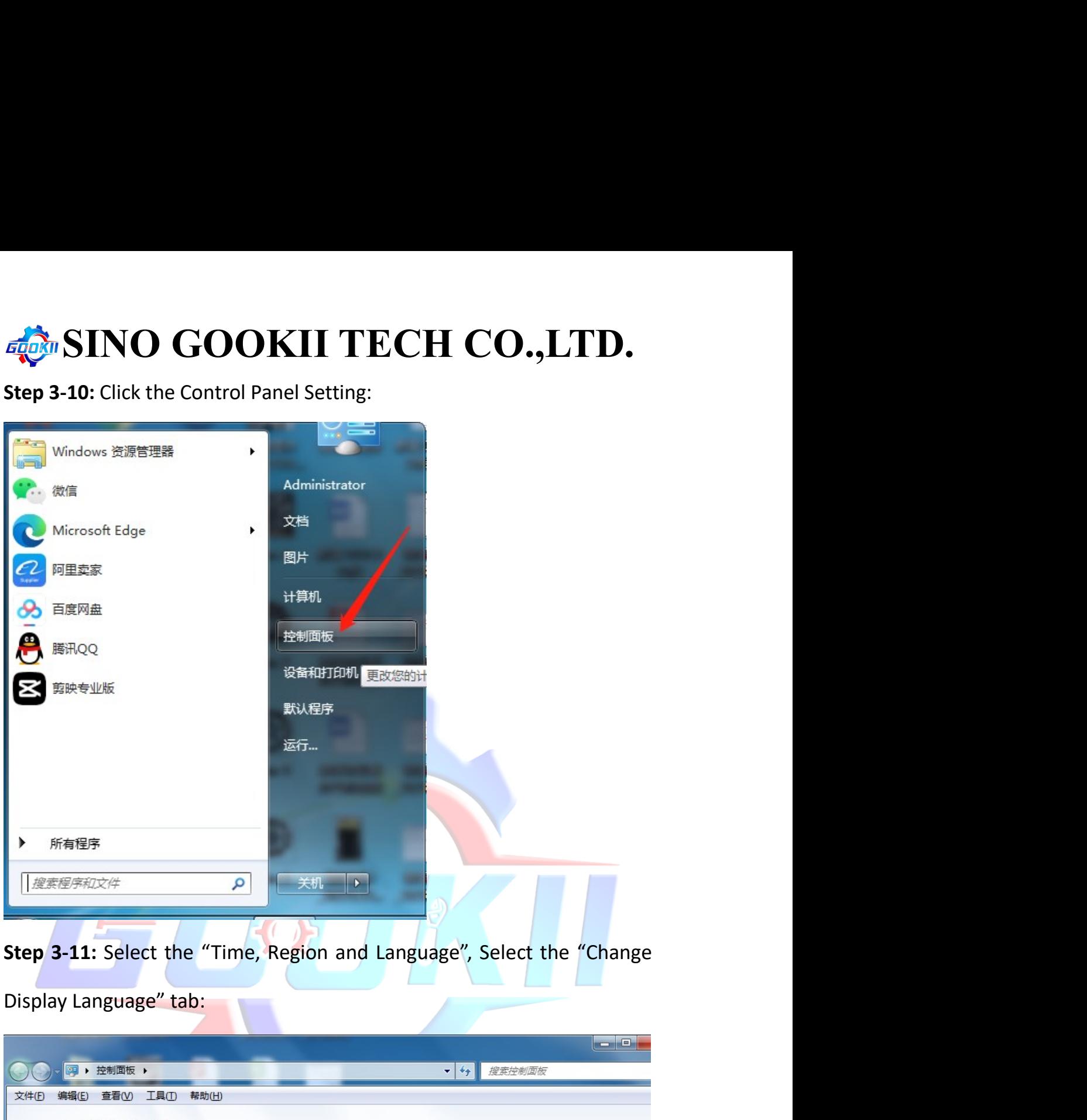

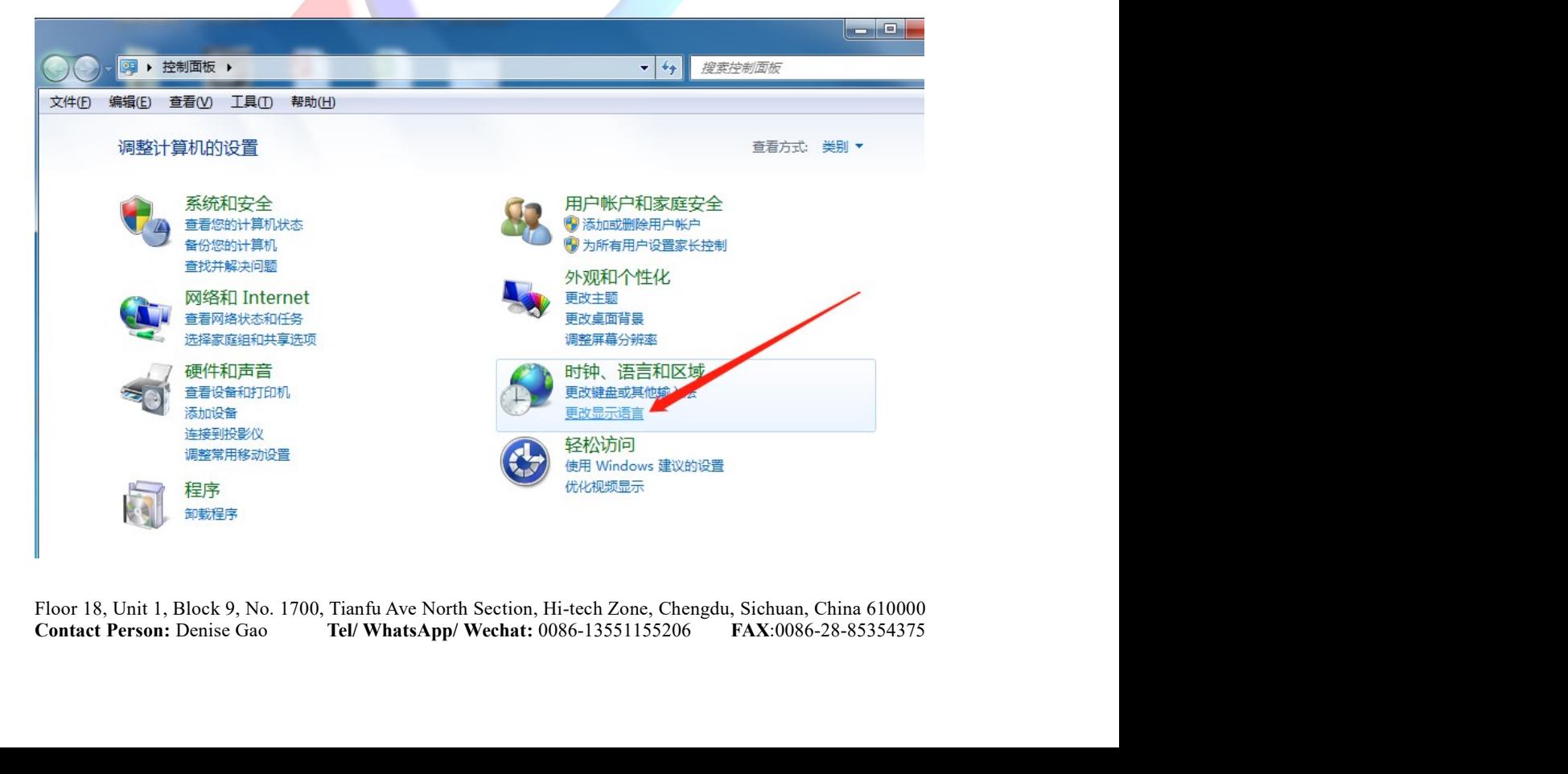

# SINO GOOKII TECH CO., LTD.<br>-12: Select English language from the Display Language drop-down<br>click "Confirm" or "Apply"(A):

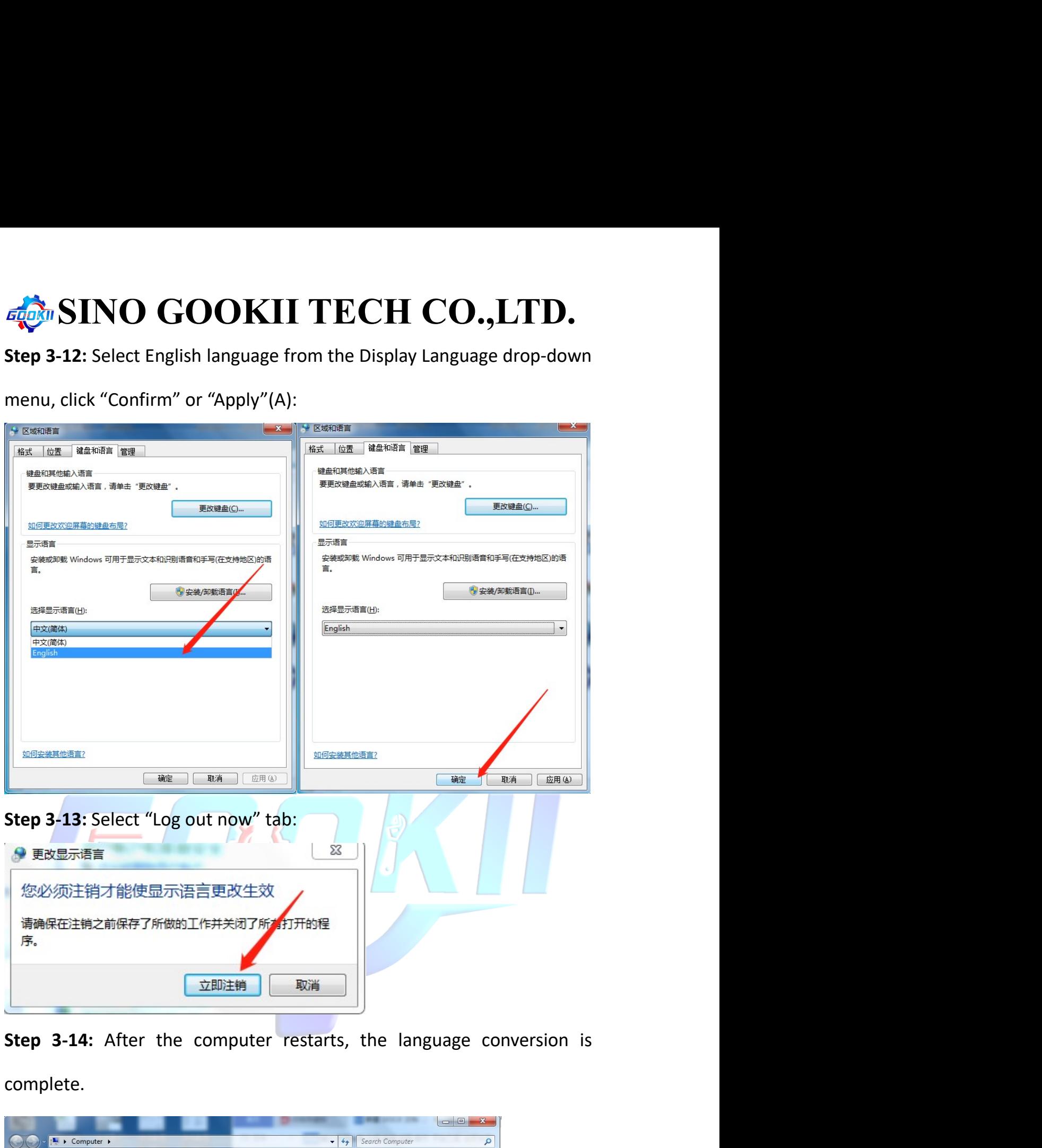

complete.

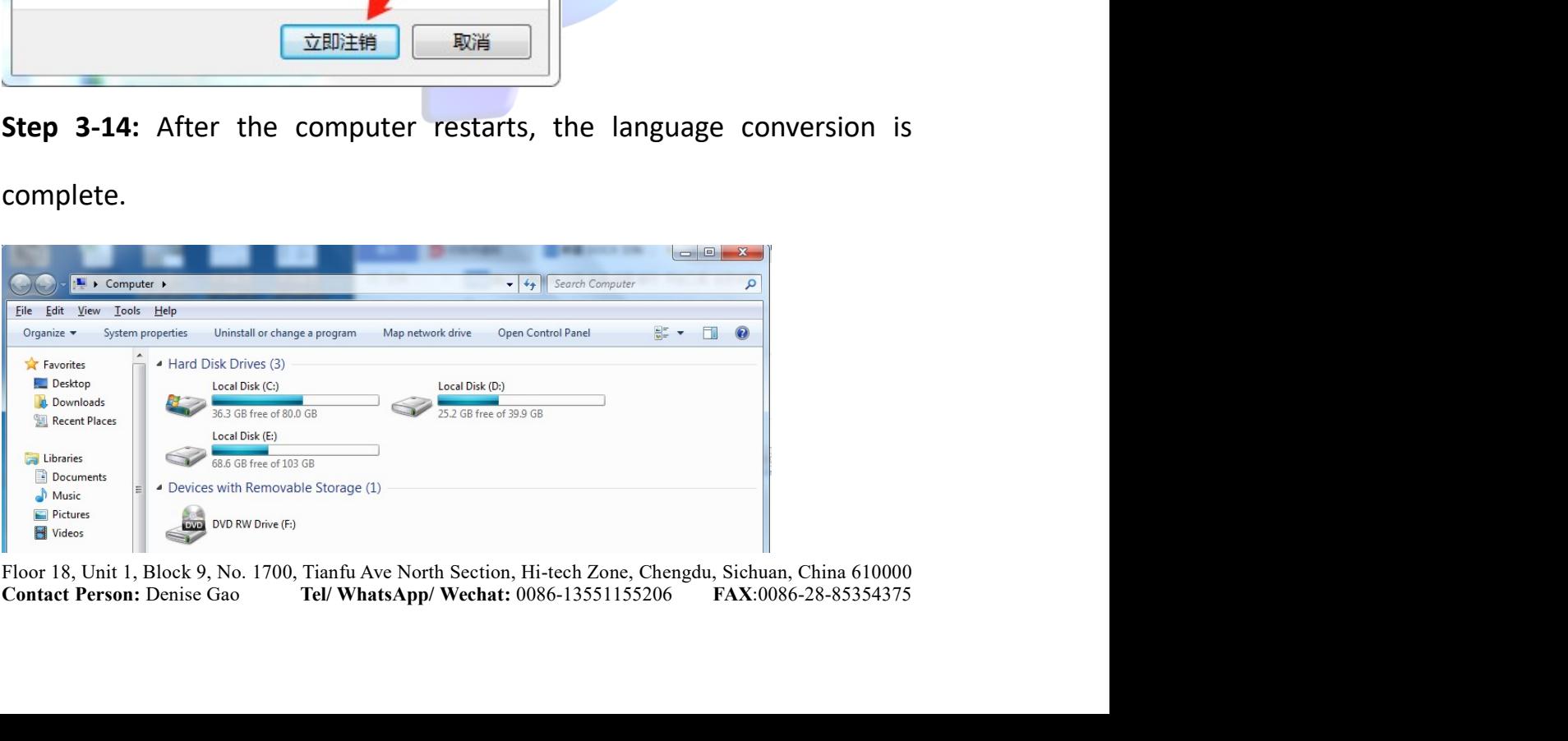